# EUISSCA Supplier Sustainability Questions: Bidder Instructions

### About *The Sustainability Project (TSP)* survey platform

TSP is a sustainability survey platform utilized by the Electric Utility Industry Sustainable Supply Chain [Alliance](https://www.euissca.org/) (*The Alliance*). The Alliance is an organization of utilities and suppliers working together to advance sustainability best practices. TSP offers two different survey options: 1) a robust and detailed supplier survey and 2) a smaller sustainability survey for a utility requested RFx. The purpose of the TSP supplier survey is to provide Alliance Utility Members with a better understanding of how suppliers are considering and managing environmental impacts and to help them grow their sustainability programs.

\_\_\_\_\_\_\_\_\_\_\_\_\_\_\_\_\_\_\_\_\_\_\_\_\_\_\_\_\_\_\_\_\_\_\_\_\_\_\_\_\_\_\_\_\_\_\_\_\_\_\_\_\_\_\_\_\_\_\_\_\_\_\_\_\_\_\_\_\_\_\_\_\_\_\_\_\_\_\_\_\_\_\_\_\_

To answer supplier sustainability questions for an RFx, we request you respond online to *The Sustainability Project (TSP)* questionnaire using the instructions below. If your organization responded to the supplier survey previously, your answers are saved and available to use for the RFx survey.

### Instructions for logging in and responding to the RFx Survey

See below for the log-in/registration scenario that applies to your company with specific instructions on logging in to TSP.

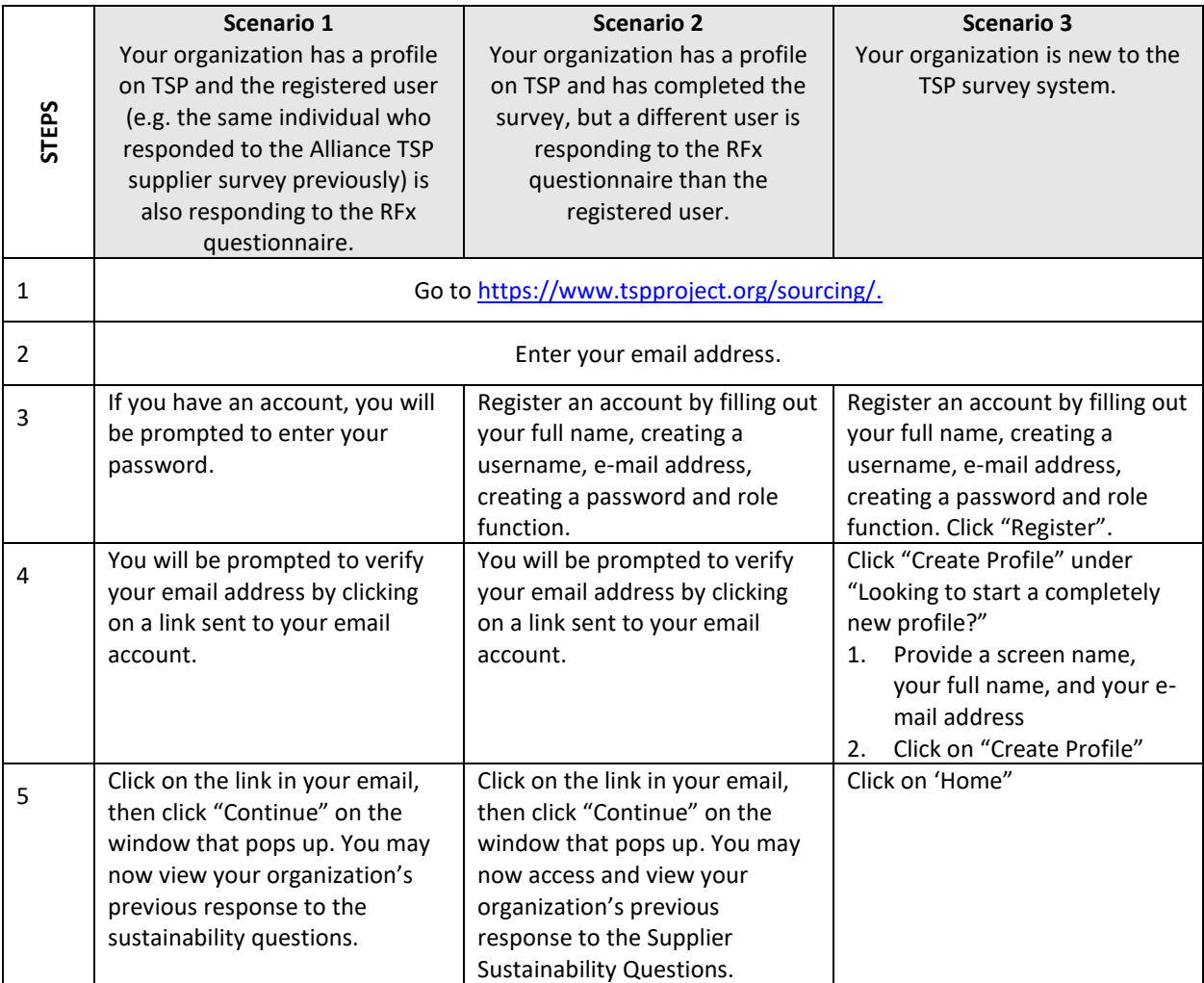

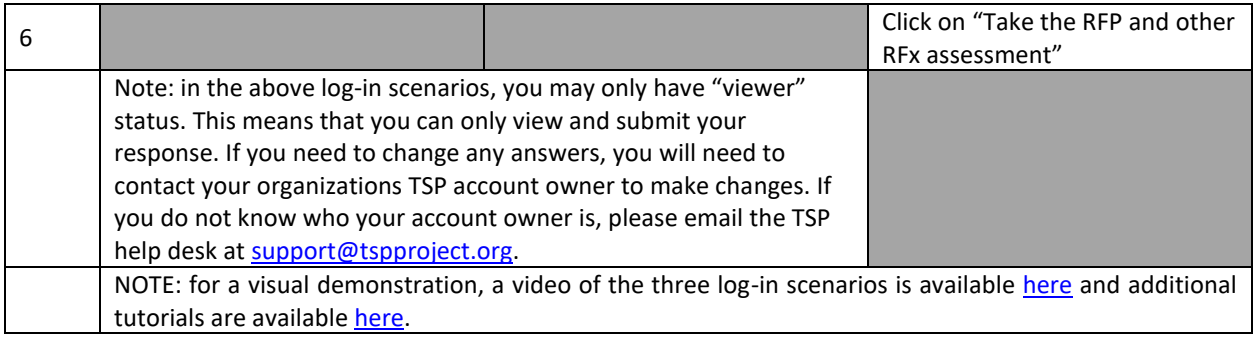

# Responding to the Sustainability RFx Survey

Please follow the below instructions when responding to the questions:

1. Complete the multiple-choice questions under each orange tile (i.e. Governance & Management and Data, Metrics and Targets)

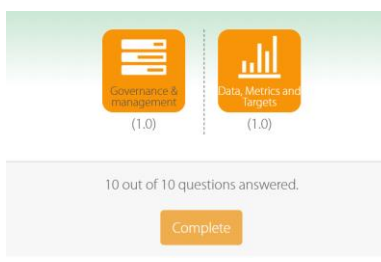

- a. NOTE: If you completed the assessment previously, your answers will be pre-populated. You will only need to review, update (if applicable) and resubmit your response.
- b. The assessment works best when using Google Chrome.
- c. Answer options definitions are as follows:
	- i. Yes The practice is implemented across all activities/services/products/offices/facilities to which it could apply.
	- ii. Mostly Yes The practice is implemented across roughly 50% OR MORE of the activities/services/products/offices/facilities to which it could apply.
	- iii. Mostly No The practice is implemented across roughly 50% OR LESS of the activities/services/products/offices/facilities to which it could apply.
	- iv. No The practice is implemented across negligible to no activities/services/products/offices/facilities to which it could apply.
	- v. N/A This practice is not applicable to the organization, or the organization has no influence or control over its implementation.
- d. Users can also add comments via the comment box, but comments will not be scored.

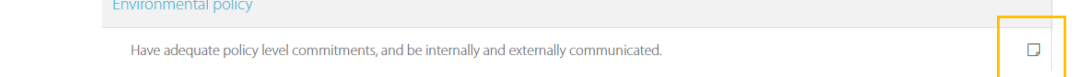

- e. Users can save responses and come back to the response later to review and complete.
- 2. Once you are finished responding to the questions, click the orange "Complete" button below the assessment.

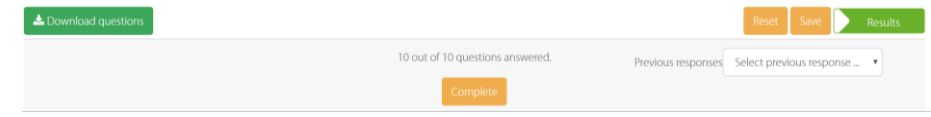

3. The last step involves sharing the response with the requested utility provider. In the legend at the top of your screen, click on "share":

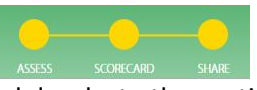

- a. Select the requesting utility and deselect other options. If the requesting utility is not listed under "with the following organizations", type the utility you want to share your response with in the search field
- b. Personalise a message (optional)
- c. Share your response

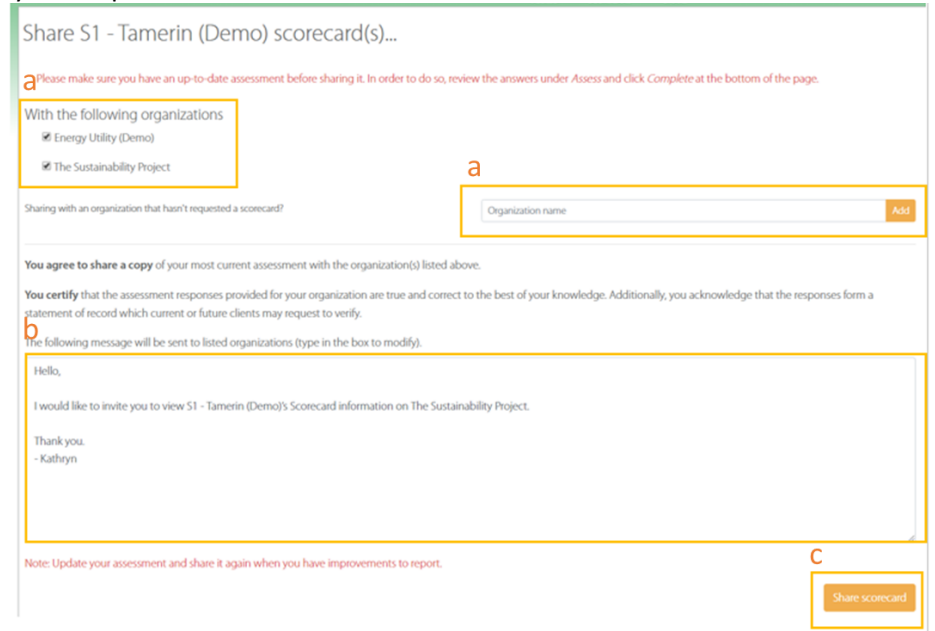

d. NOTE: Please follow the steps below if the requesting utility has asked that you upload a copy of your scores and answers to a bid tool.

# Downloading a copy of your answers and obtaining your score

#### Downloading a copy of your answers

If requested by the RFx utility provider, you can download a copy of your answers by clicking on the green "Download Questions" button at the bottom of the assessment pages (i.e. orange tiles). If you saved your answers, the download will include your answers to the questions.

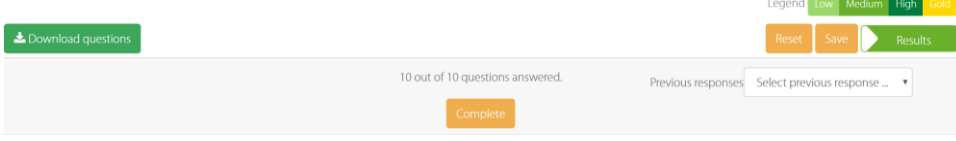

#### Viewing and downloading a copy of your score

Once you have completed the assessment, you can view and download a copy of your score. See below for instructions on how to access your score:

1. In the legend at the top of your screen, click on "scorecard":

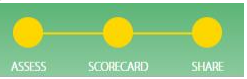

2. Scroll to the bottom and click "Download".

# Tutorials Available on TSP

There are several tutorials and other helpful resources available on TSP. For a full list of resources to help you respond to the Sustainability Questions click [here.](https://www.tspproject.org/docs/tutorials/#suppliers-1)

# Sustainability Questions Scoring Information

The table below displays the full list of RFx sustainability questions, with their allocated points.

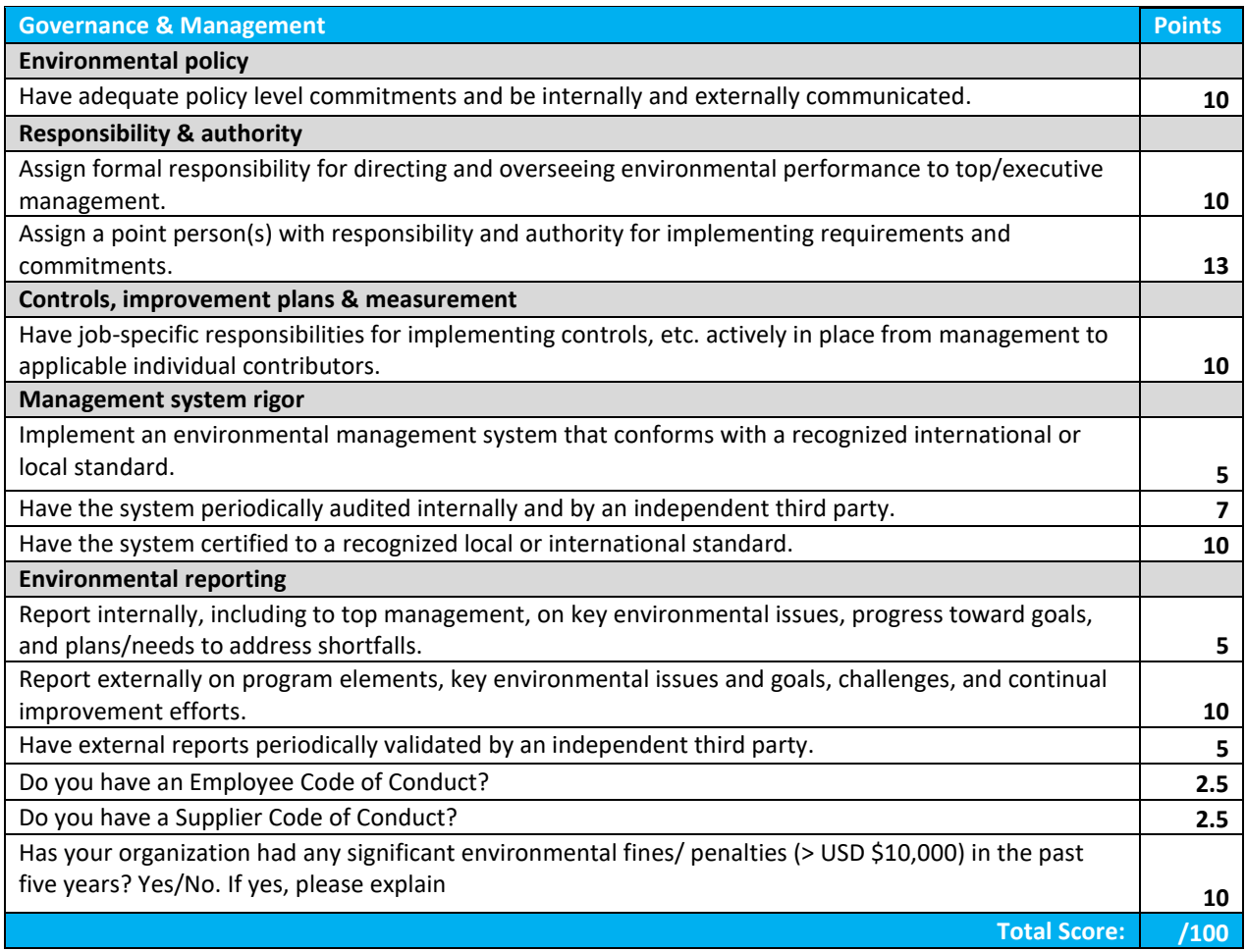